# 初めての Word 第4回 ~図の挿入2~

ワード講習の 4 回目です。写真や図形の入れ方を練習します。

### 目次

- 1. ワードを起動する。
- 2. 名前を付けて保存する
- 3. 写真の挿入
- 4. 図の挿入し、色と線の太さを変える
- 5. 図形に写真を挿入する。
- 6. 図形に文字を入力する。
- 7. 上書き保存をする。

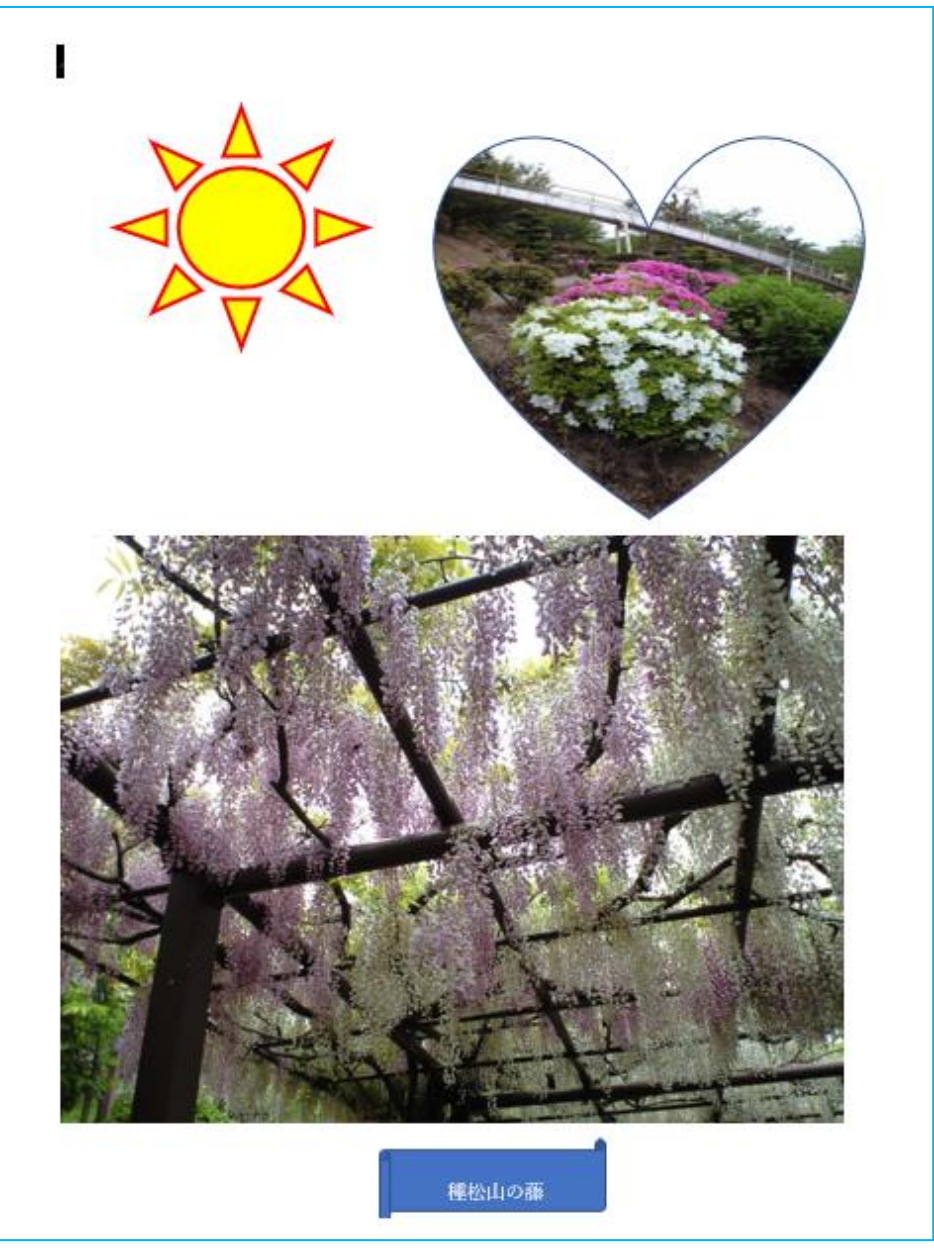

#### 1ワードを起動する。

■ラクリックして、ワードを起動させて、白紙の用紙を出します。

#### 2 名前を付けて保存する

- ① ファイルタブ又はオフィスボタンをクリックし、名前を付けて保存①をクリックします。
- ② この PC 又はコンピューター②をクリックし、参照③をクリックする。(ワードソフト 2007 では、この操作は必要ありません)
- 3 保存場所4を確認し、名前に「本日の日付図の挿入」6と入力し、保存6をクリックしま す。

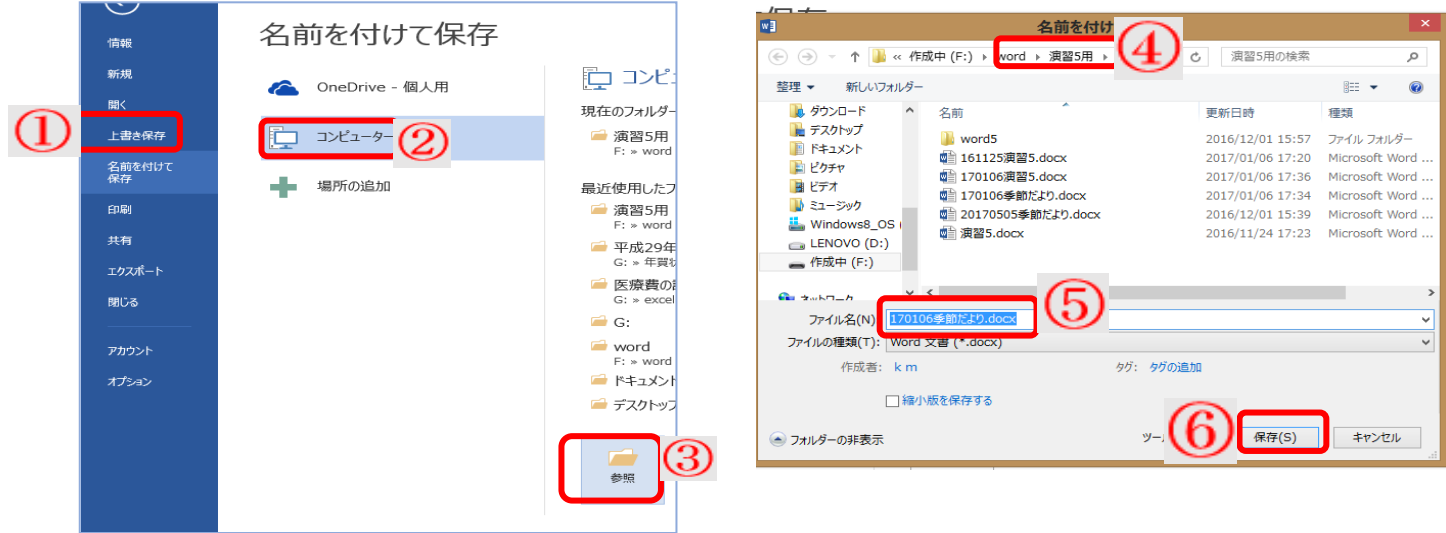

④ タイトルバーの名前⑦が変わったのを確認する。

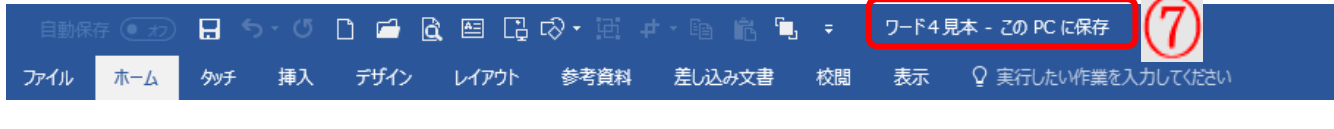

- 3 写真の挿入
	- ① 挿入タブ①をクリックし、画像ボタン ②をクリックする。
	- ② 自分の写真を入れているファイルをクリックし、図の挿入ダイアログを出す。
	- ③ 藤棚の写真③をクリックし、挿入④をクリックする。
	- ④ 写真が入り、文字列の折り返しボタン ◎ 6 が出たら、クリックし、前面6 をクリックす る。
	- ⑤ 移動のポインター で、写真を中央下に移動する。

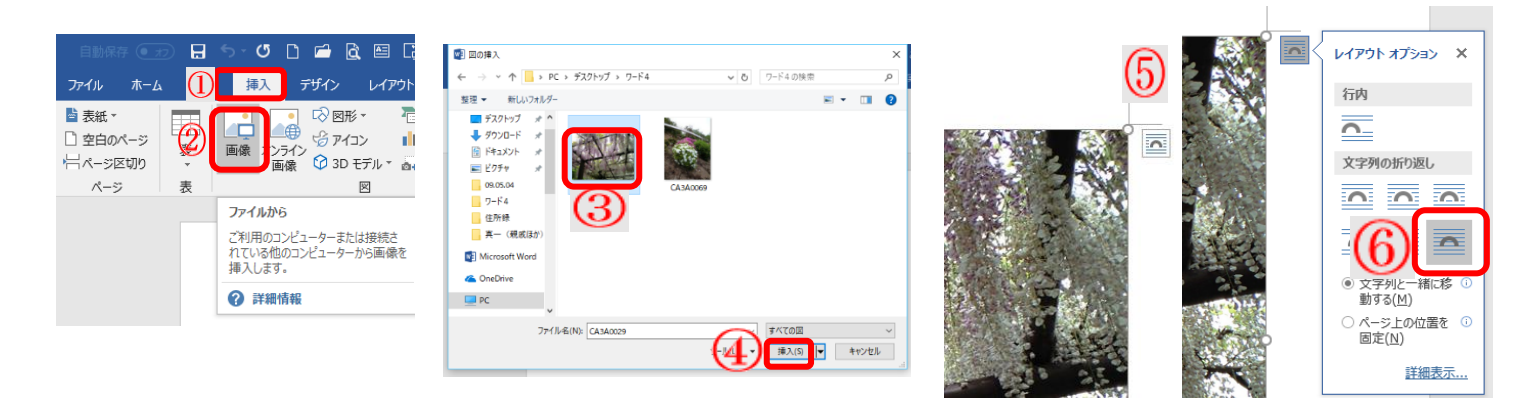

4、図の挿入し、色と線の太さを変える。

①挿入タブ①をクリックし、図形 △ ②をクリックし、太陽 ○ ③を選ぶ。

②十④が出たら、そのままドラッグして、広げる。

③文字列の折り返しボタンで、前面にします。

④書式タブ⑤をクリックし、図形の塗りつぶし⑥をクリックし、黄色⑦をクリックします。 ⑤図形の枠線⑧をクリックし、赤色⑨をクリックします。

⑥もう一度、図形の枠線をクリックし、太さ⑩をクリックし、2.25pt⑪をクリックします。

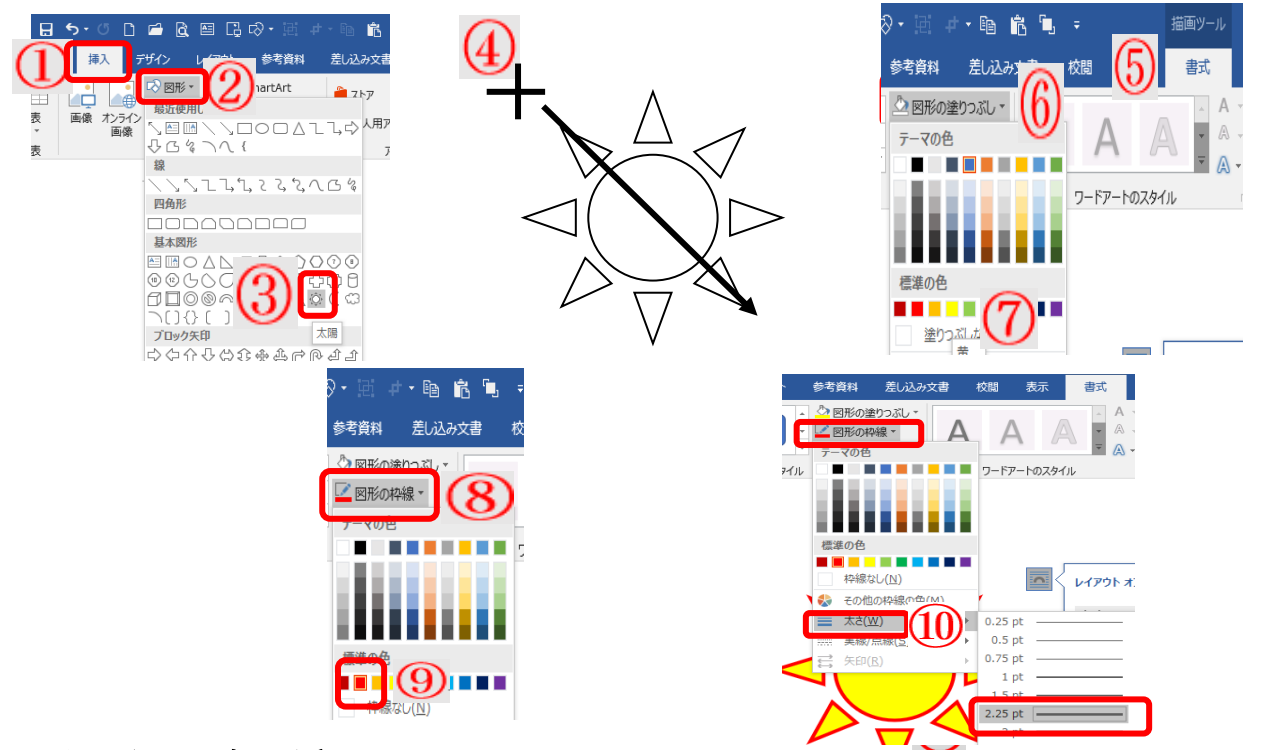

5.図形に写真を挿入する。

①挿入タブ①をクリックし、図形 △ ②をクリックし、ハート ③ ③を選ぶ。 ②十が出たら、そのままドラッグして、広げる。

③書式タブ④をクリックし、図形の塗りつぶし⑤をクリックし、図⑥をクリックする。

④ファイルから⑦をクリックし、ツツジの写真⑧をクリックし、挿入⑨をクリックする。

6図形の角にポインターを持っていき、両矢印 ▲が出たら、外側にドラッグし。広げる。

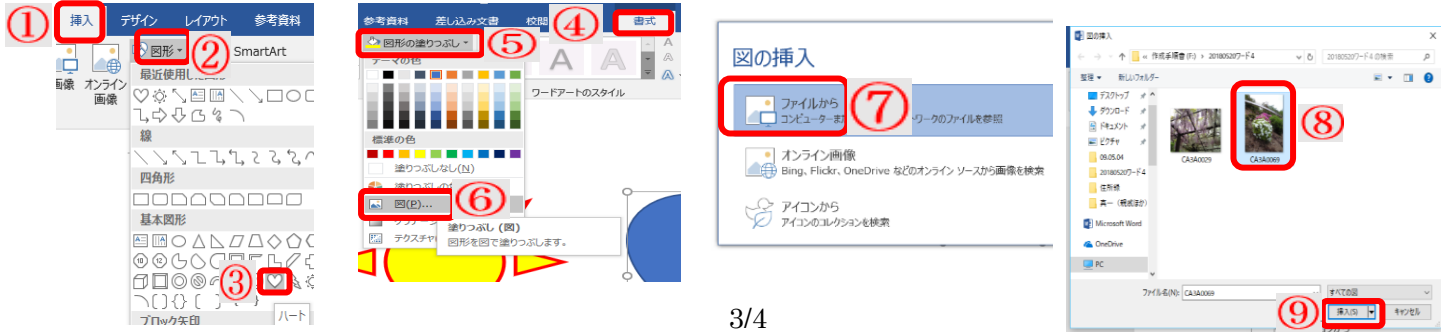

#### 6.図形に文字を入力する。

①挿入タブ①をクリックし、図形を △ ②をクリックし、スクロール横③をクリックする。 ②十が出たら、そのままドラッグして、広げる。

388動のポインター が出たら、藤棚の写真4の下にもっていく。

④図形の中で右クリックし。テキストの追加⑤をクリックする。

⑤「種松山の藤」と入力し、図形の大きさ⑥を整える。

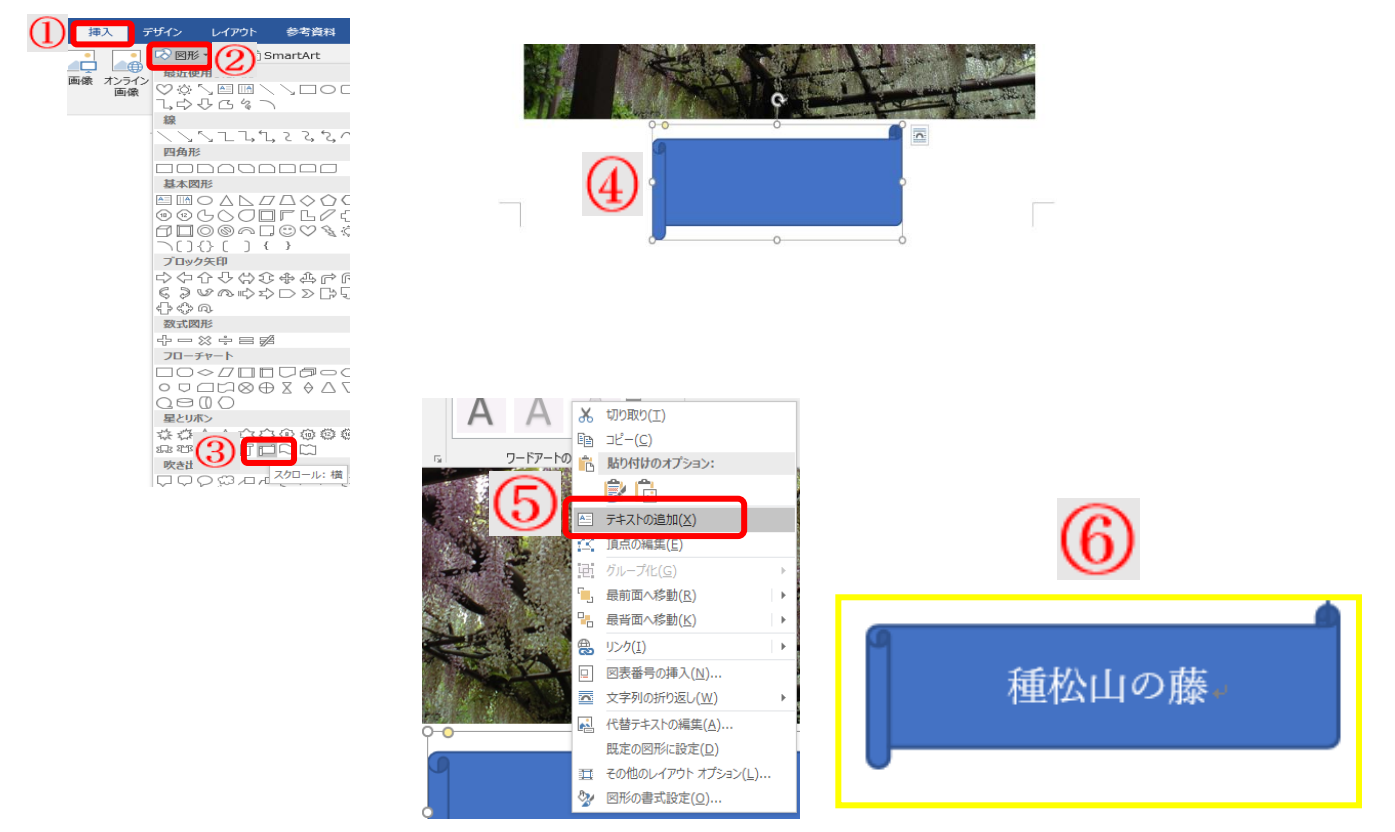

# 7.上書き保存をし、ワードを閉じる。

## 演習問題

1.もう一度、手順書を見ながら、自分でしてみましょう。 2.今度は、目次を見てしましょう。 3.図形の形や色、枠線の色や太さを変えてみましょう。 4.見本通りに 10 分以内で、作ってみましょう。 ※これが出来たら、このテキストは、修了です。よく 頑張りましたね。